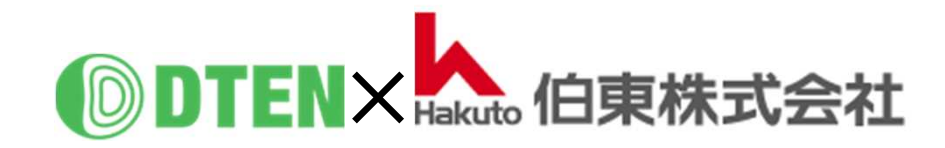

# **D7X 55"/75" Windows App-Manual**

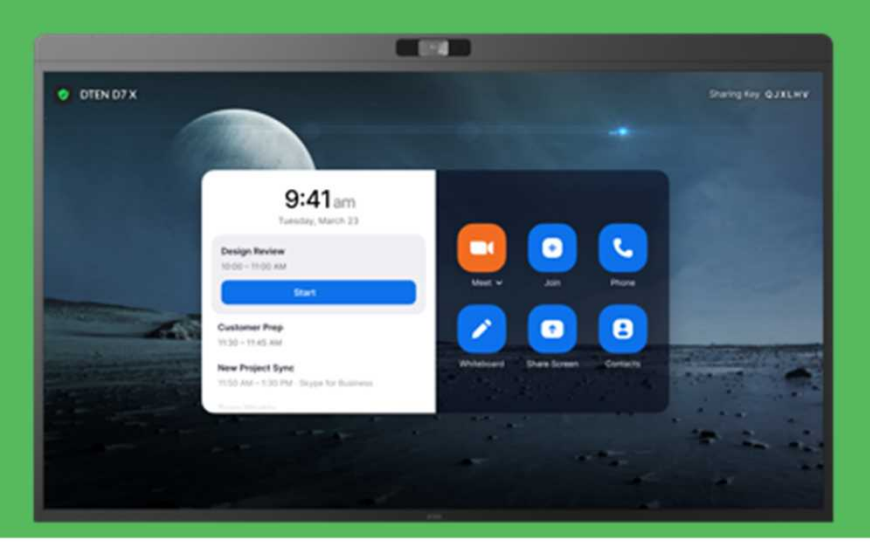

## **Zoom Rooms 使い方編**

ZR ver. 5.13.6 OS ver. 3.1.5

2023/3/27 Rev. 1.1

### Zoom Rooms 使い方編 目次

#### ■ Zoom Roomsの基本的な使い方

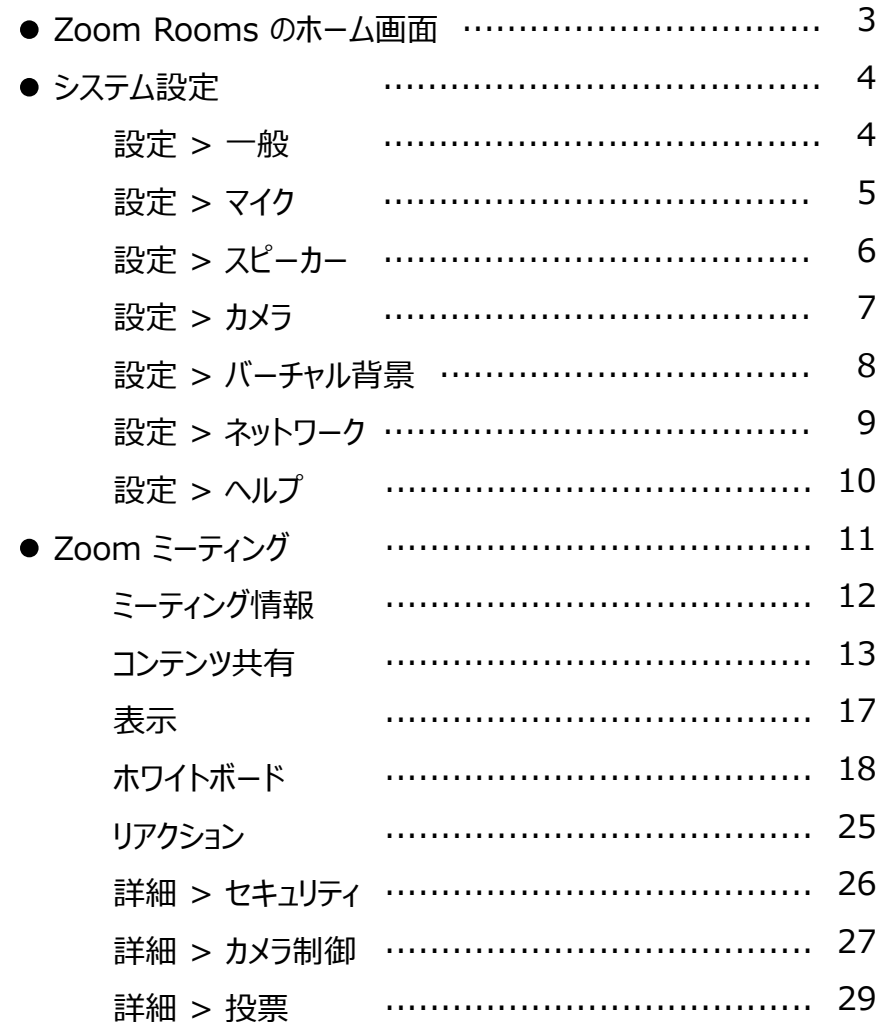

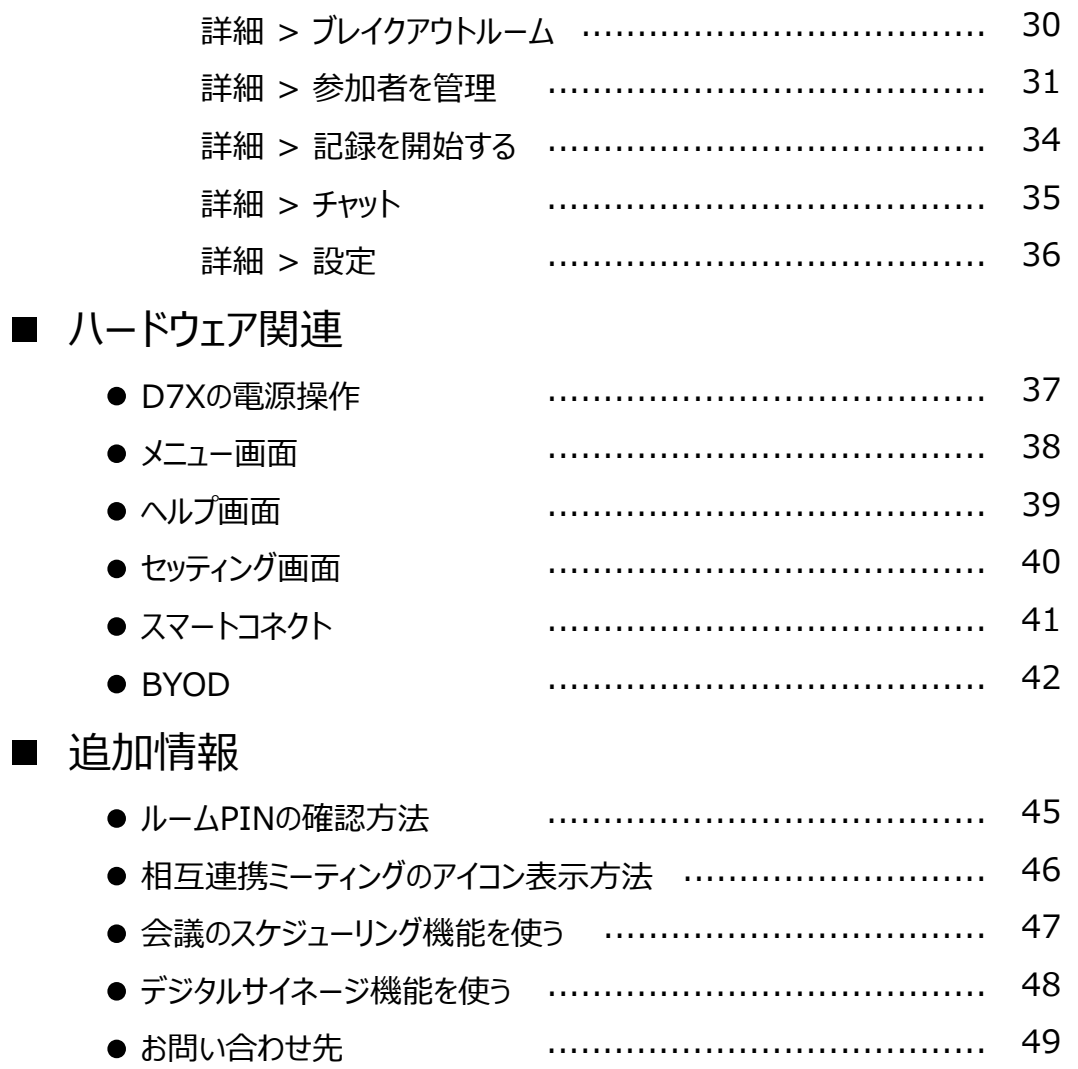

 $\blacksquare$ 

- Zoom Rooms の基本的な使い方
- **Zoom Rooms のホーム画面**
	- D7X を立ち上げると、Zoom Rooms のホーム画面が表示されます。

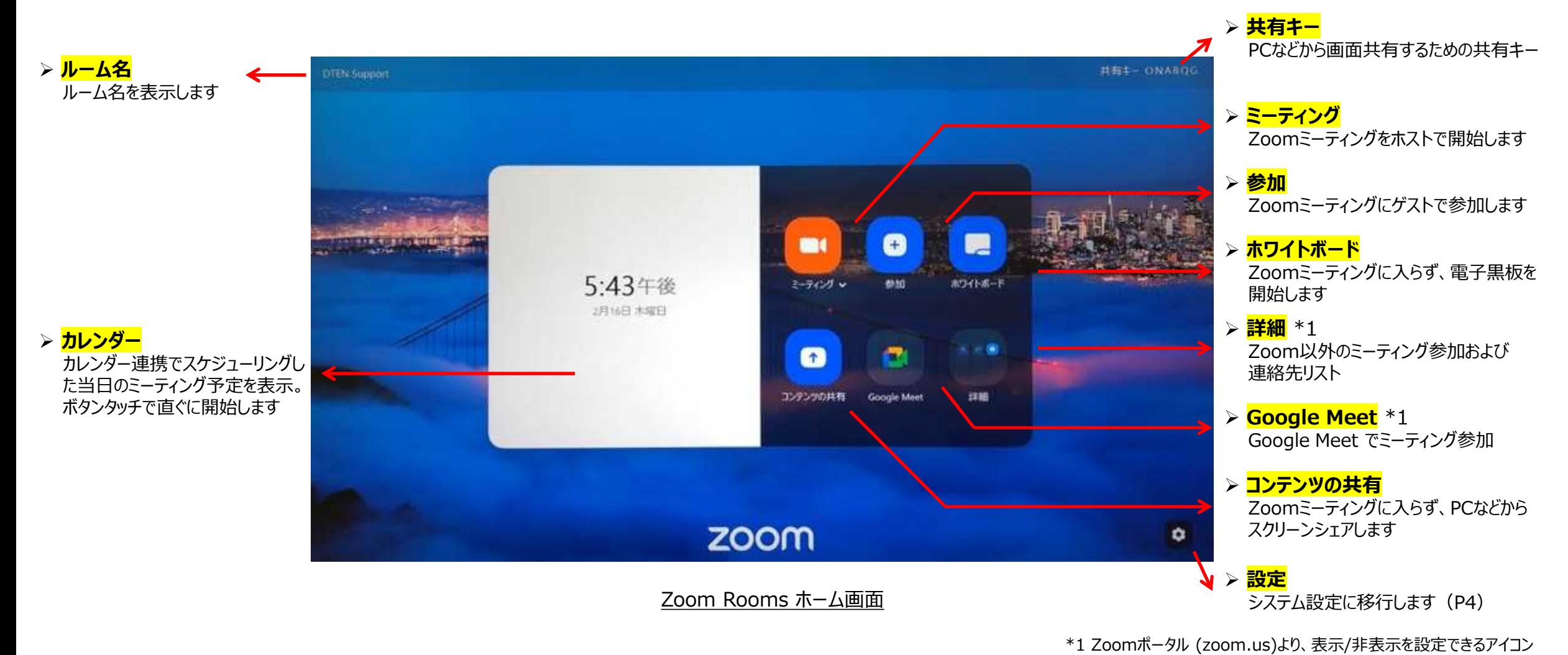

- スクリーン背景エリアをタッチすると、右下に設定アイコン ◆ が表示され、基本システムを設定できます。
- **Settings (設定) > General (一般) :**

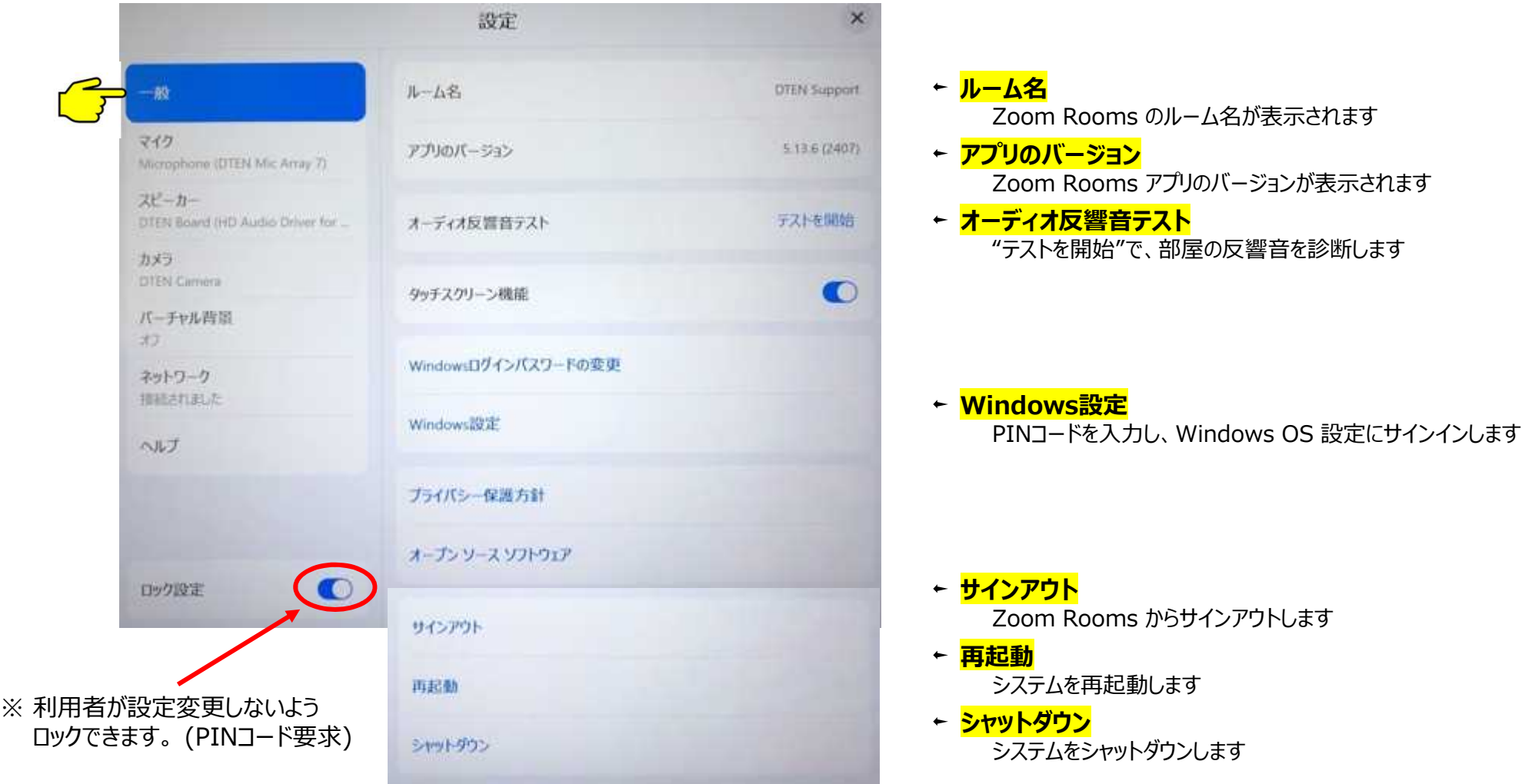

Copyright © Hakuto Co., Ltd. All Rights Reserved.

#### **Settings (設定) > Microphone (マイク) :**

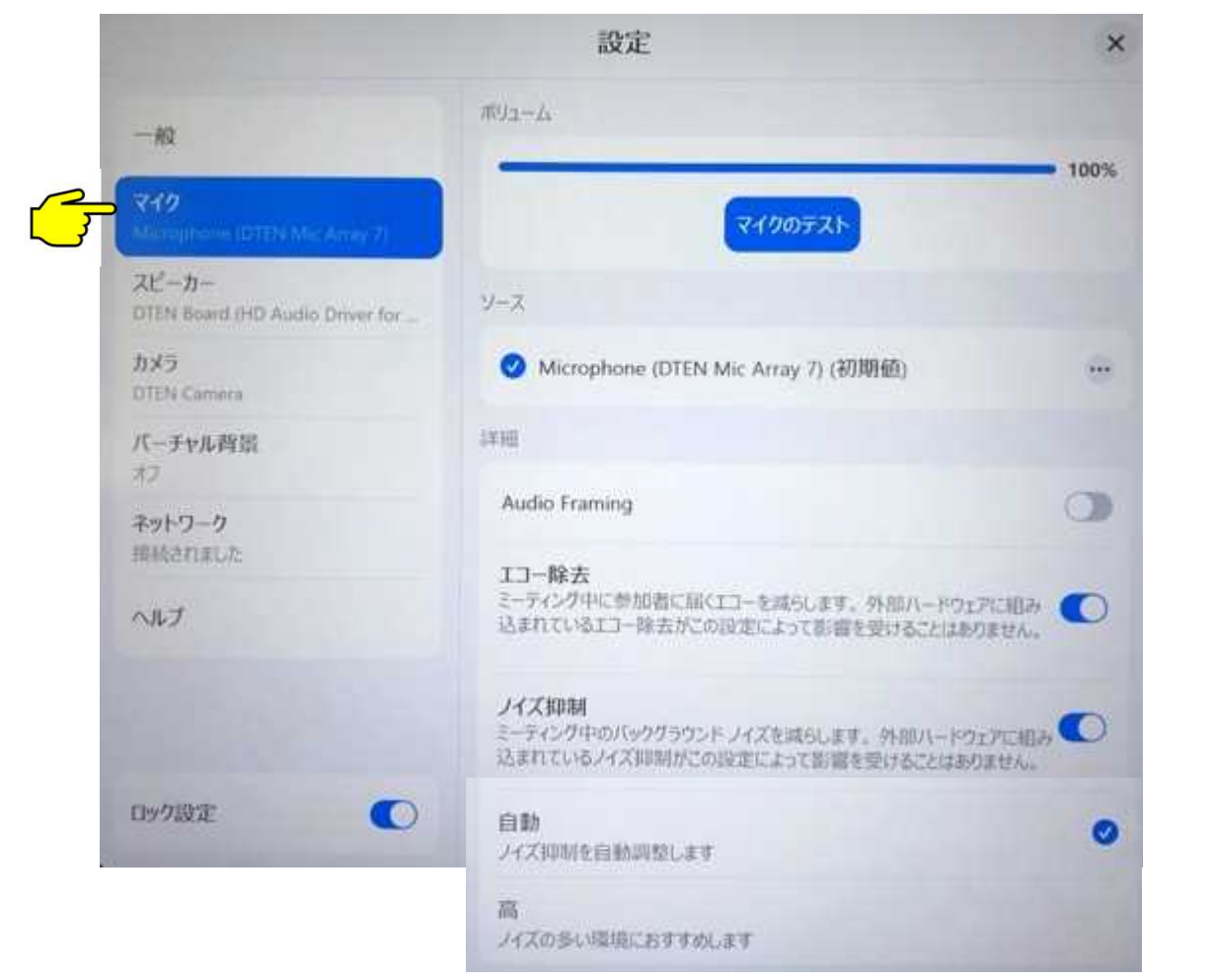

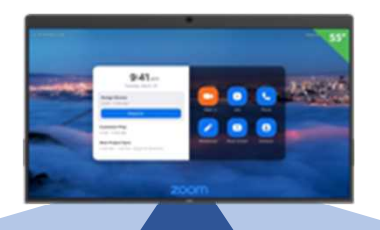

**Audio Boundary 60 degree**

#### **マイクのテスト**

マイクにむかって声を出し、1~2秒後にスピーカーから声が聞こえれば正常です

#### ← <mark>ソース</mark>

"Microphone (DTEN Mic Array 7)" ・・・ D7Xマイクアレイ 外部マイクを接続すると、マイクソースが追加され、使用するマイクを選択できます

#### **オーディオフレーミング**

オン設定:音声の収音範囲を 中央から60°範囲に制限します 範囲外の音声やノイズを低減し、リモート参加者は会議に集中できます

**エコー除去** オン設定:リモート参加者に届く反響音を減らします

#### **ノイズ抑制**

自動:キーボードのタイプ音や紙をめくる音などのノイズをカットします 高 : エアコン音などノイズが大きい場合に設定します

**Settings (設定) > Speaker (スピーカー) :**

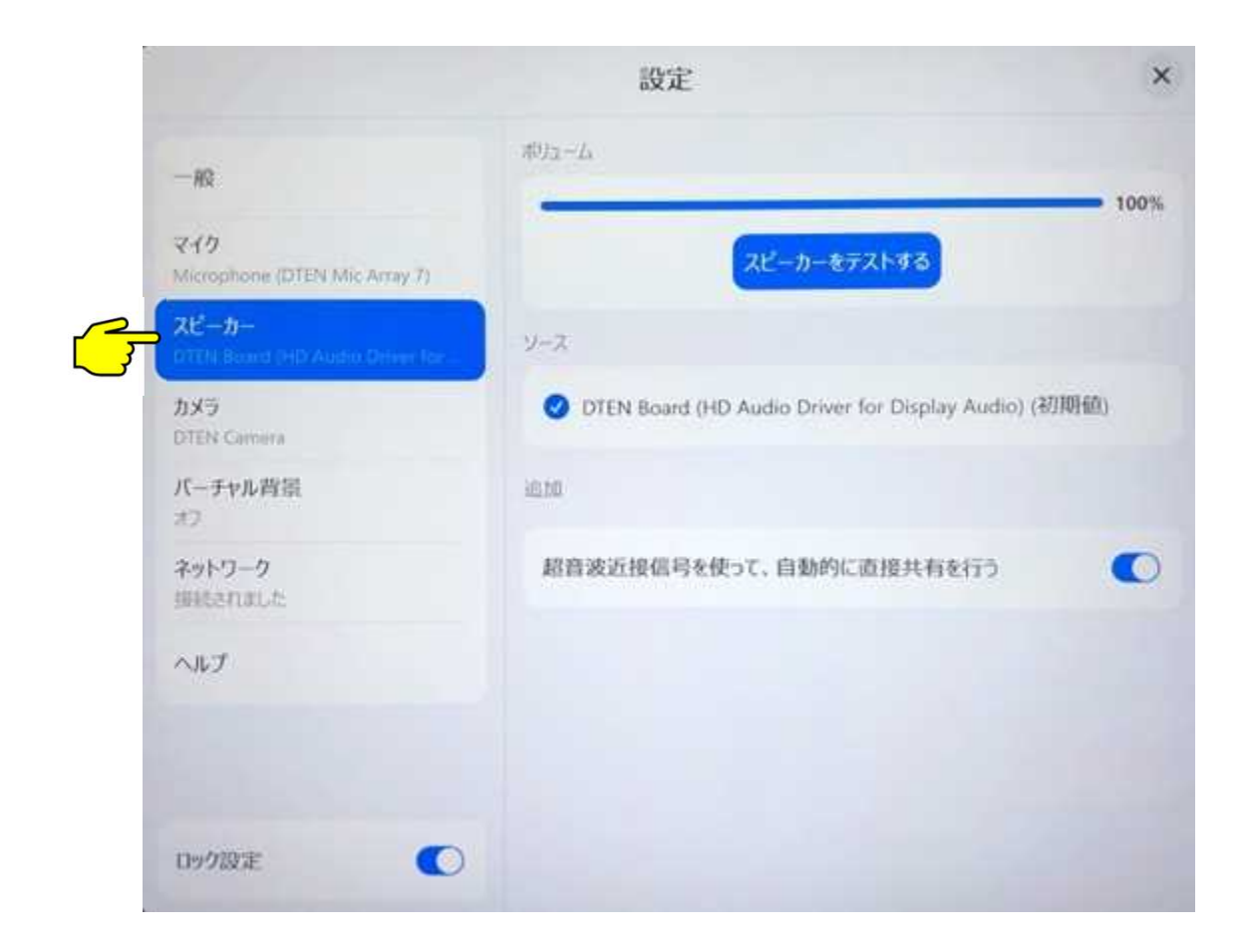

- **ボリューム** ボリュームをスライドさせ、スピーカー音量を調整します
- **スピーカーをテストする** 音楽が流れますので、スピーカーからの音量を調整します
- ← <mark>ソース</mark> "DTEN Board (HD Audio Driver for Display Audio)" ・・・ D7Xスピーカー 外部スピーカーを接続すると、スピーカーソースが追加され、使用するスピーカーを選択できます

#### **超音波近接信号**

ミーティングIDや共有キーを入力することなく、PCとの超音波信号を使って画面共有します

#### **Settings (設定) > Camera (カメラ) :**

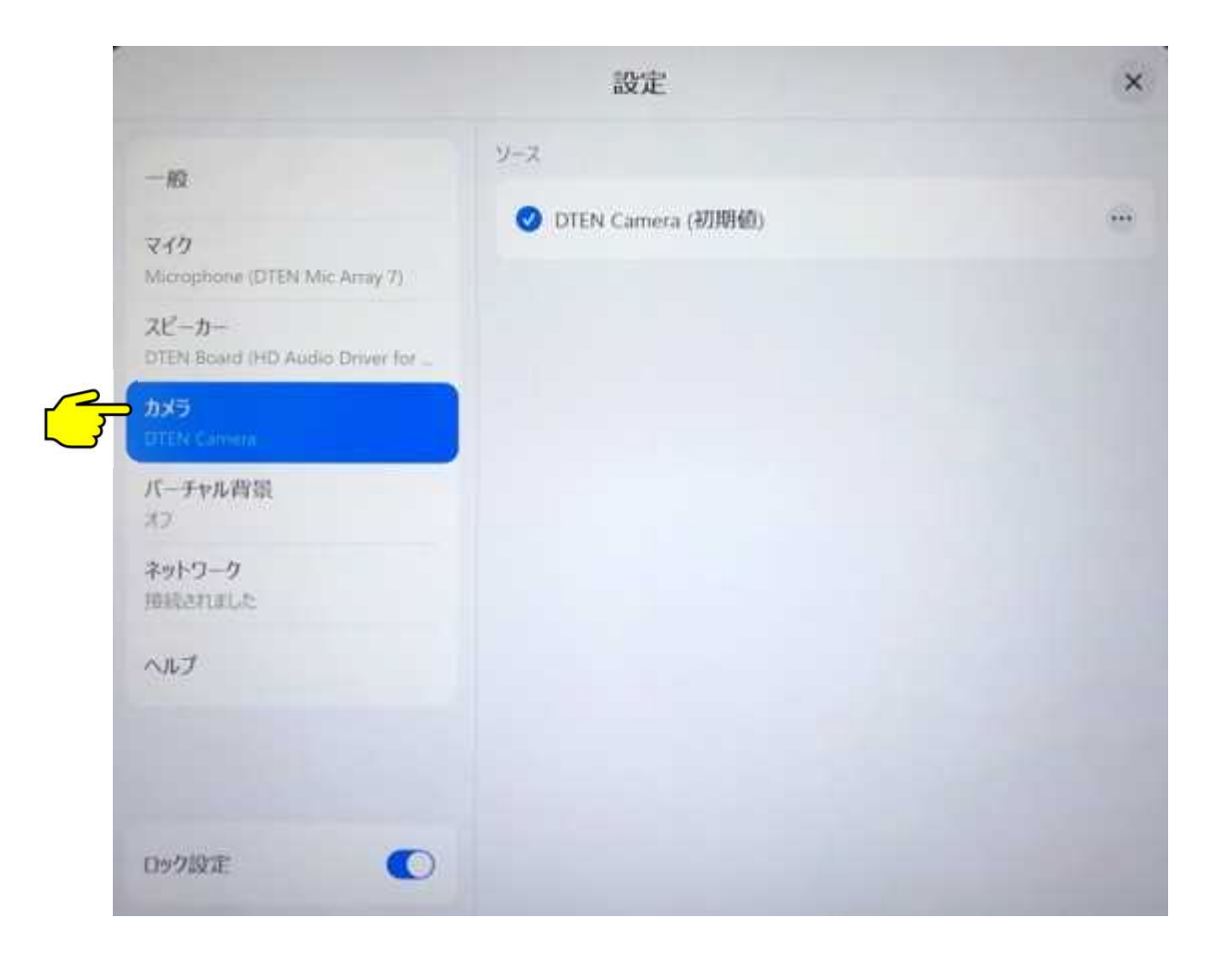

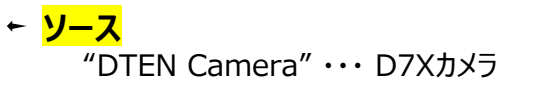

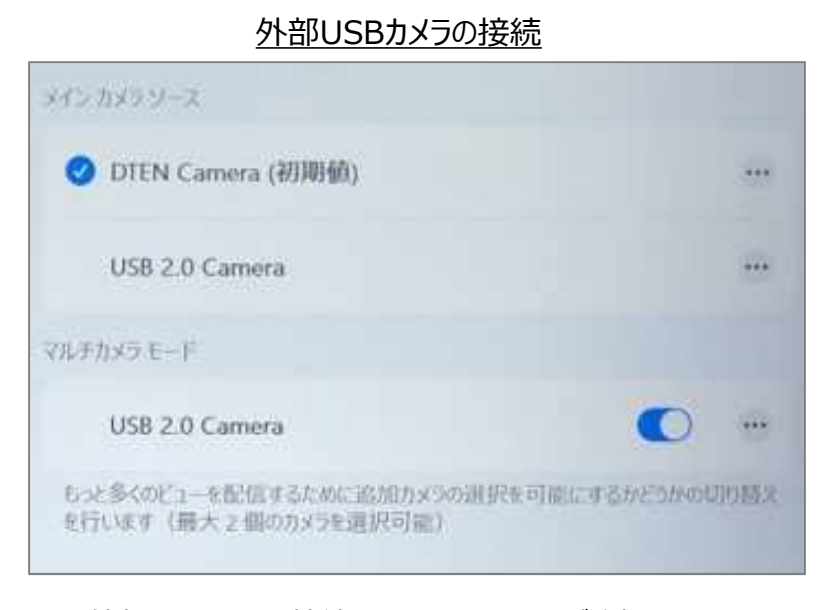

※ 外部USBカメラを接続すると、カメラソースが追加され メインで使用するカメラを選択します ※ 最大3台のカメラ(D7Xカメラ+外部USBカメラ x 2)を

ミーティングで同時にご利用いただけます

### **Settings (設定) > Virtual background (バーチャル背景)**

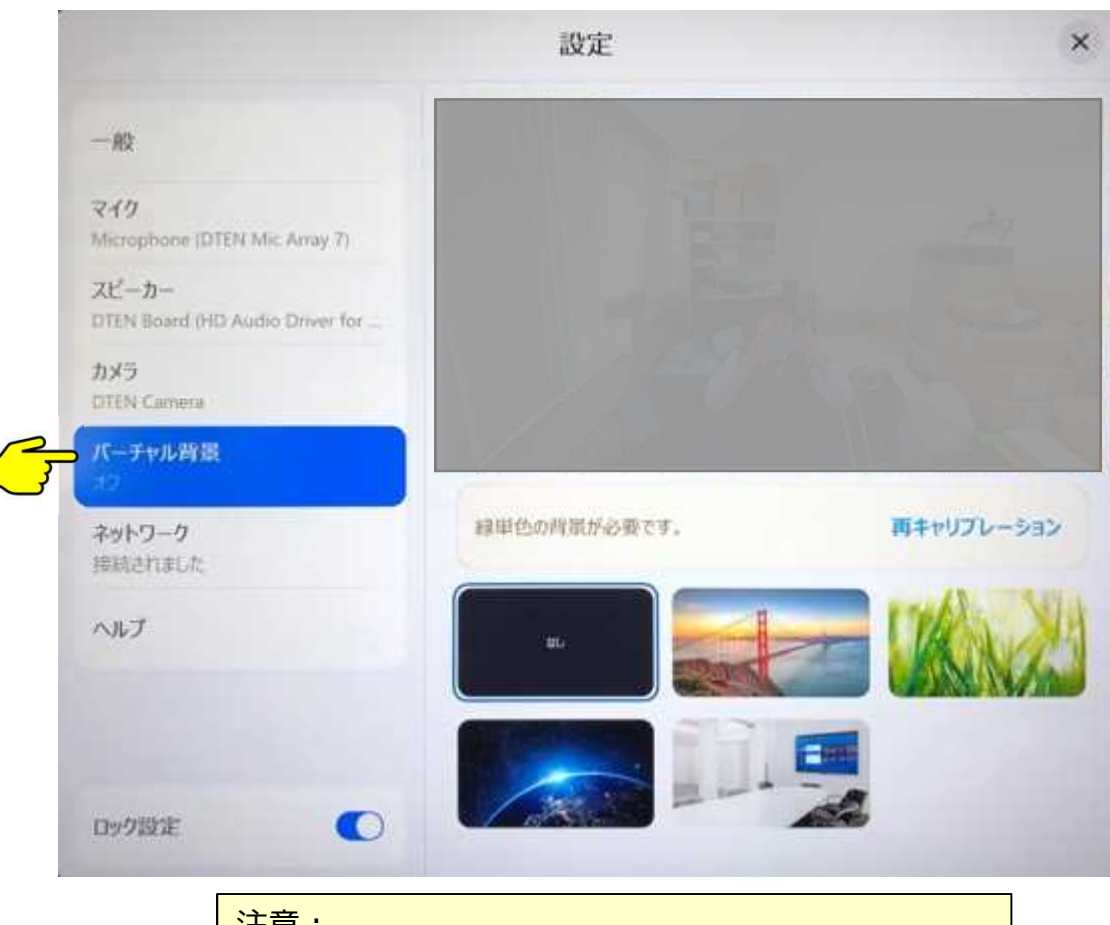

注意: バーチャル背景を利用するには、グリーンスクリーンが必要です

- Zoomポータルで、ルーム管理 > Zoom Roomsより設定するルームを選択
- ルームプロファイルの『グリーンスクリーンのあるバーチャル背景』に、背景画像を アップロードし、スイッチをONにすることで、D7Xの設定メニューに表示されます

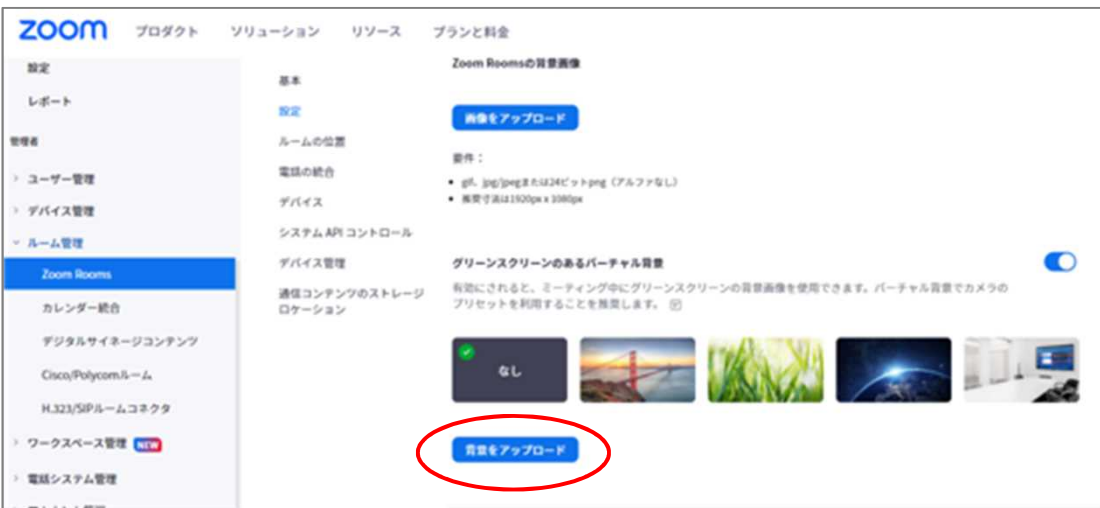

※ Zoomのバーチャル背景で使用出来るのは、GIF、JPEG (24bit)、 アルファレイヤのない PNG(24bit)で、解像度1920x1080を推奨

#### **Settings (設定) > Network (ネットワーク)**

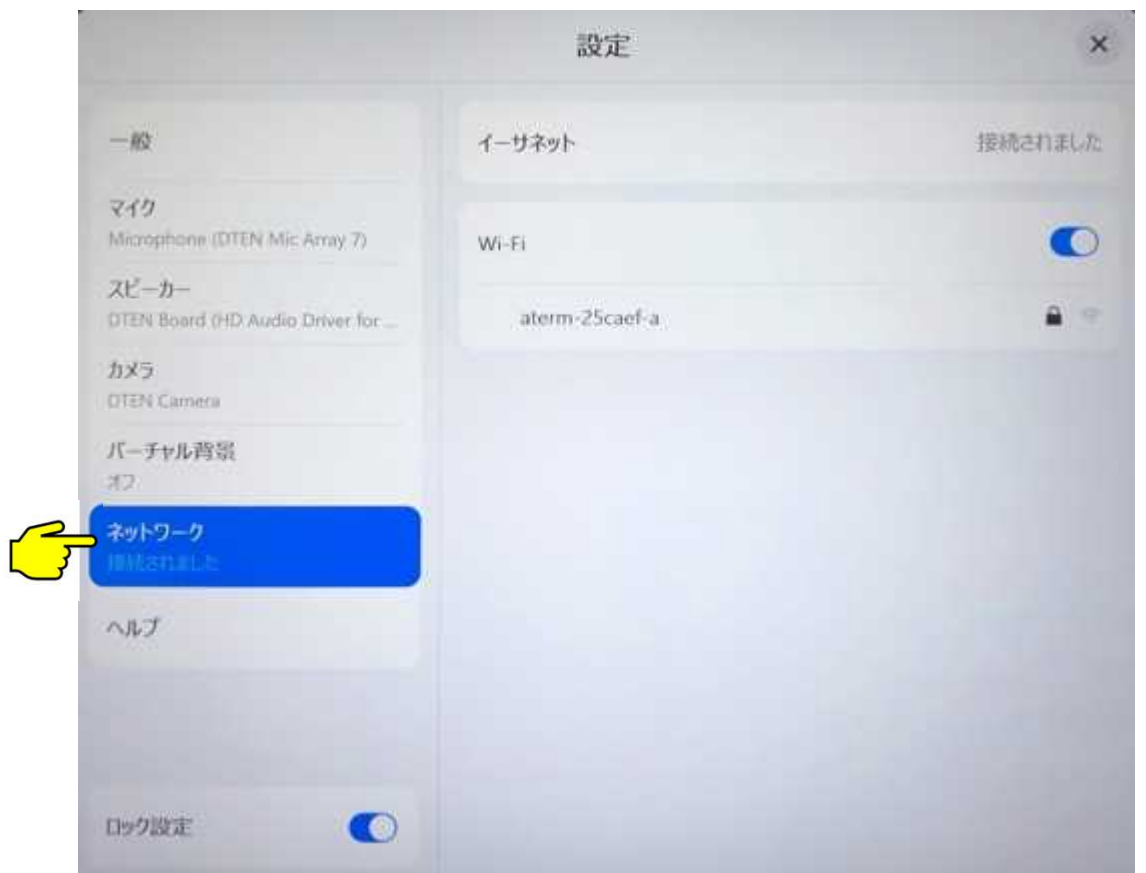

**イーサネット** イーサネット利用時に、接続状態を表示します

#### **Wi-Fi**

DHCPのアクセスポイントを表示します

#### 注意:

ここでは、ステルスではないDHCPのアクセスポイントのみ設定できます 固定IP、プロキシ、ステルスのWi-Fiアクセスポイントなどへの接続は、 Windowsにログインし、設定が必要です

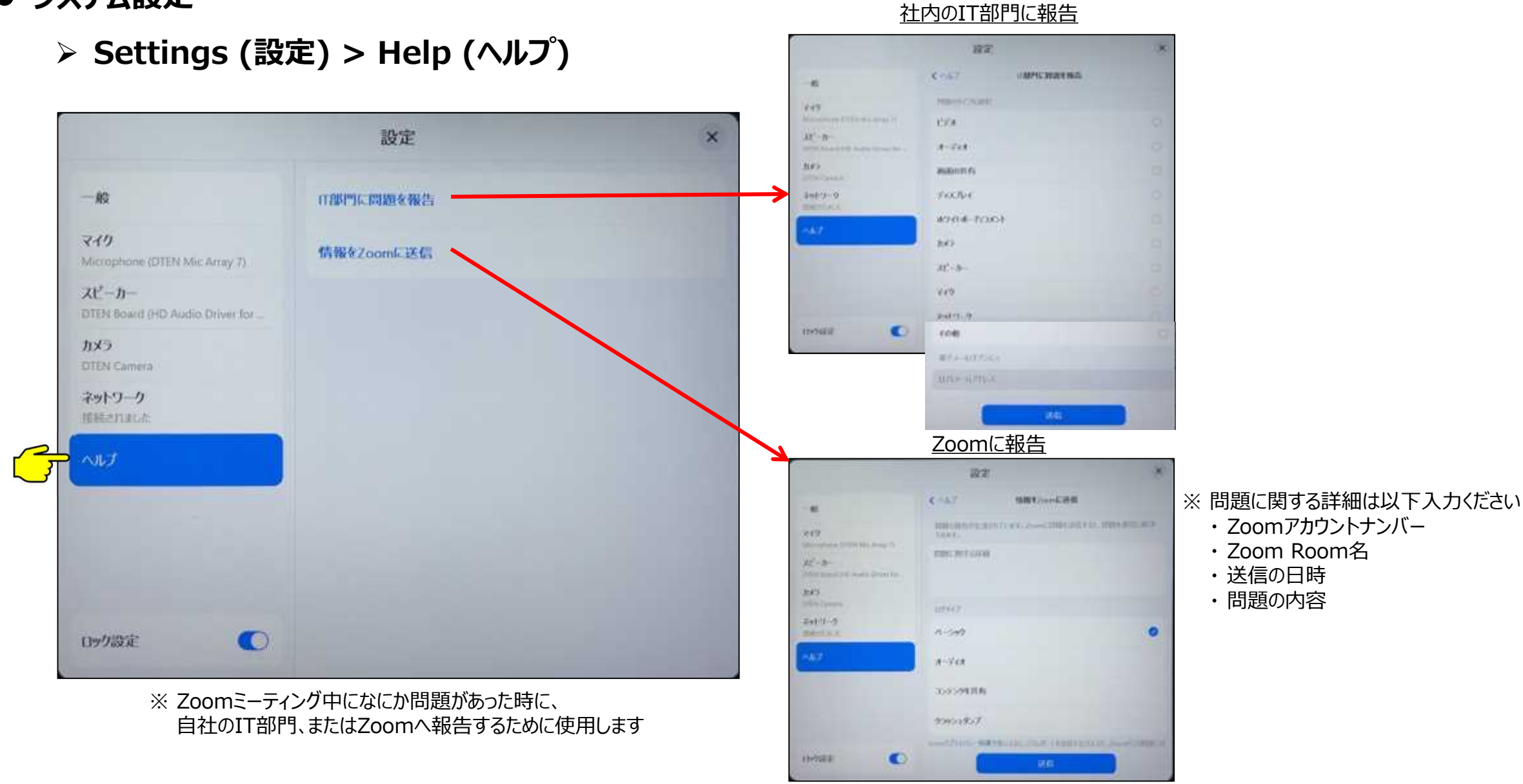

• Zoomミーティングを開始しD7Xの画面をタッチすると、スクリーンの下部にツールバーが表示されます。

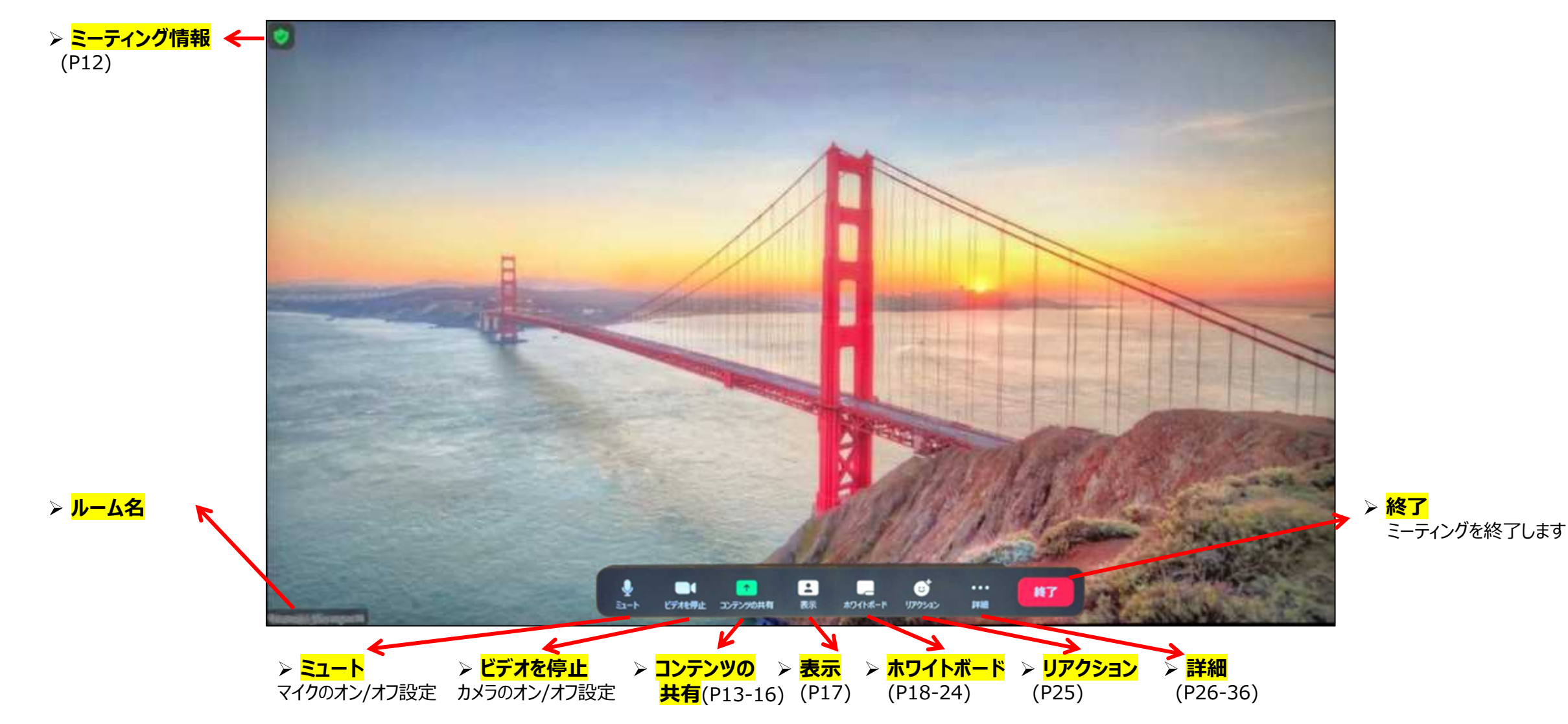

- **Zoom ミーティング**
	- **≥ ミーティング情報:** 左上の緑色アイコンをタップすると、ミーティング情報が表示されます。ミーティングIDとパスコードを 相手に知らせることで、パソコンや電話からこのミーティングに参加出来ます。

![](_page_11_Figure_2.jpeg)

ミーティング情報

**ブラウザを使用**

**Zoomアプリを使用**

PC、タブレット、スマホから、 Zoomアプリを立ち上げ

でも画面共有できます

で画面共有できます。

**Share Screen (コンテンツ共有) :** PC、タブレット、スマホから、デスクトップやドキュメントを共有できます。

![](_page_12_Picture_124.jpeg)

#### **Share Screen (コンテンツ共有) :**

![](_page_13_Picture_2.jpeg)

#### iPhone/iPadで画面共有 マンファイン コンファイン USBカメラでの画面共有

※ アノテーション(共有画面への書き込み)は出来ません

∙

 $ar-b$ 

 $\blacksquare$ 

ビデオを停止 コンテンツの共存

B

表示

 $\mathsf{x}$  $1111$ 

ø

カメラ

## Copyright © Hakuto Co., Ltd. All Rights Reserved. 14

 $\cdots$ 

詳細

終了

 $\omega$ 

ホワイトボード リアクション

#### **Share Screen (コンテンツ共有) : ローカル共有**

Zoom 会議中、USB-CでPCに接続すると、自動的にコンテンツがローカル(D7X上のみ)でシェアされます

![](_page_14_Picture_3.jpeg)

#### **ローカルルーム共有を停止** をクリックすれば、通常のZoomミーティング画面に戻ります

Copyright © Hakuto Co., Ltd. All Rights Reserved. 15

#### **Share Screen (コンテンツ共有) :参加者全員に共有**

![](_page_15_Picture_2.jpeg)

#### リモート側も含めて、会議参加者全員にコンテンツ共有するには、 コンテンツ共有のボタンをクリックします

D7Xに、PCをUSB-CないしHDMIケーブルで接続している場合には 表示されます

共有を開始の方をクリックすれば、会議の参加者全員に共有されます

※ アノテーション(共有画面への書き込み)は出来ません

![](_page_15_Picture_77.jpeg)

**View (表示) :** Zoomミーティング中に、参加者の表示方法を切り替えることができます。

![](_page_16_Picture_3.jpeg)

**Whiteboard (ホワイトボード) :** スタイラスペンや指で使えるマルチタッチのホワイトボードです。

Zoom Rooms では、ホワイトボード (New) とホワイトボード (クラシック) の2種類をご利用いただけます。

![](_page_17_Picture_4.jpeg)

※ NEW ・・・ 強力なコラボレーション機能を追加したホワイトボード ※ クラシック ・・・ 従来からのホワイトボード

![](_page_17_Picture_102.jpeg)

**Whiteboard (ホワイトボード) :** ホワイトボードで利用できるテンプレートが用意されています。

![](_page_18_Figure_3.jpeg)

Copyright © Hakuto Co., Ltd. All Rights Reserved. 19

**Whiteboard (ホワイトボード) :**

![](_page_19_Figure_2.jpeg)

Copyright © Hakuto Co., Ltd. All Rights Reserved. 20

![](_page_20_Picture_0.jpeg)

![](_page_21_Picture_0.jpeg)

Copyright © Hakuto Co., Ltd. All Rights Reserved. **7. "承認"をクリックし、保存します** 22

**▷ ホワイトボード NEW : 保存されたホワイトボードをiPhoneで読み込み** 

![](_page_22_Picture_2.jpeg)

- Е J a:  $\mathbf{c}$  $\cdots$ 終了 表示  $52 - b$ ビデオを停止 コンテンツの共有 ホワイトボード リアクション 詳細
- **Whiteboard (ホワイトボード) クラシック :** スタイラスペンや指で使えるマルチタッチのホワイトボードです。

![](_page_23_Figure_3.jpeg)

![](_page_24_Picture_1.jpeg)

**Reaction (リアクション) :** ミーティング中に手を挙げるなどのリアクションができます。

![](_page_24_Picture_3.jpeg)

![](_page_24_Figure_4.jpeg)

**More (詳細) > Security (セキュリティ) :** ホスト開催の場合には、ゲストに対し様々な制限を設定できます。

![](_page_25_Figure_3.jpeg)

## **More (詳細) > Camera Control (カメラ制御) :**

![](_page_26_Figure_3.jpeg)

![](_page_26_Figure_4.jpeg)

**ミラー効果**とは、 自分の画像を(自分が見たときに)鏡のように、 左右を反転させるスイッチです

例えば、鏡に向かって、右手を挙げたときに、鏡の中 の自分は左手が挙がっているようにみえますがそれと 同じようになります どちらを選択しても、相手には、D7Xの裏側から こちらを見ているように見えます

バーチャル背景で、文字(例 会社名)を入れると、 自分には、左右反転して見えますが、相手には正し く見えています

#### ミラー効果ONの場合

![](_page_26_Picture_9.jpeg)

## **More (詳細) > Camera Control (カメラ制御) :**

![](_page_27_Figure_3.jpeg)

## **More (詳細) > (投票) :**

![](_page_28_Figure_2.jpeg)

♦

 $51 - 6$ 

 $\blacksquare$ 

Е

表示

 $\uparrow$ 

ビデオを停止 コンテンツの共有

G

リアクション

ホワイトボード

 $\cdots$ 

詳細

終了

## **More (詳細) > Breakout Room (ブレイクアウトルーム) :**

![](_page_29_Picture_3.jpeg)

## **More (詳細) > Manage Participants (参加者を管理) :**

![](_page_30_Figure_3.jpeg)

## **More (詳細) > Manage Participants (参加者を管理) :**

![](_page_31_Figure_3.jpeg)

![](_page_31_Figure_4.jpeg)

![](_page_31_Picture_5.jpeg)

## **More (詳細) > Manage Participants (参加者を管理) :**

![](_page_32_Figure_2.jpeg)

![](_page_32_Figure_3.jpeg)

![](_page_32_Picture_4.jpeg)

 $\mathbf{C}$ 

 $\cdots$ 

- 参加者にミュート解除するよう依頼します
- ミーティング開始後、他の人が入ってくるのをブロックします
- 入室時に参加者をミュートにします

♥

 $51 - b$ 

a:

- 参加時/退出時の音声を有効にします
- 参加者に自分のミュート解除を無効にします
- ← 参加者が自分の名前を変更するのを無効にします
- 参加者のビデオ開始を許可しない
- ビデオ以外の参加者を非表示にします
- ← セルフビューを非表示にします
- 待合室を無効にします

Copyright © Hakuto Co., Ltd. All Rights Reserved. 33

## **More (詳細) > Start Recording (記録を開始する) :**

![](_page_33_Figure_2.jpeg)

![](_page_33_Picture_3.jpeg)

① 記録を開始をタップ(ホストのみ)

♦

 $51 - b$ 

a:

ビデオを停止 コンテンツの共有

- ② 記録配信先のメールアドレスを入力
- ③ OKをタップすると、ガイダンスが流れ、録画を開始します。

E

表示

ホワイトボード

 $\epsilon$ 

リアクション

 $\cdots$ 

詳細

終了

#### ※ゲスト参加者にも、録画開始のガイダンスが流れ、確認が入ります。

![](_page_33_Picture_9.jpeg)

※ミーティングはクラウド上に記録され、②で設定したメールアドレスに URLがメールで配信されます。 参加者に、URLをシェアすることが出来ます。

## **More (詳細) > Chat (チャット) :**

![](_page_34_Figure_2.jpeg)

![](_page_34_Picture_3.jpeg)

♦

 $52 - 6$ 

 $\blacksquare$ 

ビデオを停止 コンテンツの共有

※ 入力欄をタッチすると、キーボードが表示されチャット入力できます。 (日本語入力不可、英数字のみ)

B

表示

 $\epsilon$ 

リアクション

ホワイトボード

 $\cdots$ 

詳細

終了

※ 日本語でチャットしたい場合には、PCを別に用意してミーティングに 参加し入力して下さい

**More (詳細) > Settings (設定) :** 各ハードウェアデバイスに対して、設定できます。

![](_page_35_Figure_3.jpeg)

![](_page_35_Picture_145.jpeg)

Zoomミーティングをご利用中に不具合が生じた場合、問題点を録画しZoomへ報告できます。

![](_page_35_Picture_6.jpeg)

オーディオログをオンにすることで トラブルシューティングモードを開始します。 Zoomミーティングに戻り、ミーティング中の 問題を録画します。

- **ハードウェア関連**
- **D7Xの電源操作**

推奨: 未使用時は、スリープモードに切り替え、ディスプレイを消灯させます。 ディスプレイをタップすると、直ぐに復帰します。

電源ボタンは、本体背面の一番下のボタンです。(55インチ、75インチで操作が異なります。)

![](_page_36_Figure_4.jpeg)

#### **● メニュー画面 オペキント**本体背面のボタン操作で、メニュー画面が表示されます。

![](_page_37_Picture_68.jpeg)

#### **● ヘルプ画面 インスコー画面 > Helpで、DTEN ID、OSバージョン、Macアドレスが表示されます。**

![](_page_38_Picture_51.jpeg)

**● セッティング画面 インキュー画面 > Settingsで、スピーカー出力、ネットワーク設定、アシストスポットの表示などを設定** 

![](_page_39_Picture_51.jpeg)

**スマートコネクト**

![](_page_40_Figure_1.jpeg)

![](_page_41_Figure_0.jpeg)

![](_page_41_Figure_1.jpeg)

![](_page_41_Figure_2.jpeg)

![](_page_41_Picture_3.jpeg)

Switchをクリックすると、PCの画面が表示されます PC側の設定で、ミラーリングまたはエクステンド(拡張) 表示します

BYODでは、D7X画面のタッチをPC側で利用できます (タッチバック機能) 例えば、プレゼンテーションなどで、ページ送りの操作を D7Xへのタッチで行えます

アシストスポットは、設定画面(ダッシュボード)を簡単に呼び出すボタンです 表示させるかどうかは、P40で設定します

![](_page_42_Picture_0.jpeg)

BYODによるスクリーンシェアの停止方法 :

● D7X背面のメニューボタンを押す (55インチは、下から2番目のボタン、75インチは下のボタン)

または

● アシストスポットをクリック

その後、ダッシュボード画面から、Zoomを選択します

![](_page_42_Picture_6.jpeg)

![](_page_42_Picture_7.jpeg)

#### **BYOD**  $\bullet$

BYODは、D7Xのマイク、カメラ、スピーカーおよびタッチ機能を接 続されたPCのアプリで使用することができます。

例えば、接続されたPCにインストールされたTeamsなど (Zoom以外の Web会議アプリ) 、D7Xのリソースで使えます。

![](_page_43_Picture_68.jpeg)

Ŕ

![](_page_43_Picture_69.jpeg)

第2呼び出し書

![](_page_43_Picture_5.jpeg)

**■ 追加情報** 

**● ルームPINの確認方法** 

![](_page_44_Figure_2.jpeg)

1. 管理者アカウントで、Zoom Portal (https://zoom.us/profile) にサインイン 2. 管理者メニューで、ルーム管理 > Zoom Rooms をクリックし、右側の編集ボタンをクリック

![](_page_44_Picture_129.jpeg)

- 3. ルームプロファイルタブより、下にスクロールして、ルームパスコードを確認します。
- 4. 目のアイコンをクリックすることでパスコードが表示されます。 ペンのアイコンより、パスコードを変更することも出来ます。

**● 相互連携ミーティングのアイコン表示方法** 

![](_page_45_Figure_1.jpeg)

- 1. 管理者アカウントで、Zoom Portal (https://zoom.us/profile) にサインイン
- 2. 管理者メニューで、ルーム管理 > Zoom Rooms をクリックし、右側の編集ボタンをクリック
- 3. ミーティングタブをクリックし、"Zoom Rooms の相互運用性のサポート"へスクロールし、スイッチオン
- 4. Microsoft Teamsなど、連携させるミーティングを選択し "ホーム画面に表示する"をチェックします。
- 5. 保存ボタンをクリック 約1~2分で、D7Xのホーム画面にボタン表示されます。

**● 会議のスケジューリング機能を使う** 

![](_page_46_Picture_107.jpeg)

![](_page_46_Picture_2.jpeg)

- 1. 管理者アカウントで、Zoom Portal (https://zoom.us/profile)にサインイン
- 2. 管理者メニューで、ルーム管理 > Zoom Rooms をクリックし、右側の編集ボタンをクリック
- 3. ルームプロファイル内のカレンダー(オプション)に、同期するカレンダーを登録します
	- カレンダーサービス
	- Googleカレンダー
	- Exchange
	- Office 365

※ 予定されたミーティングリストが、トップ画面に表示されます 参加ボタンをクリックすることで、簡単に参加出来ます

**● デジタルサイネージ機能を使う** 

![](_page_47_Picture_1.jpeg)

- 1. 管理者アカウントで、Zoom Portal (https://zoom.us/profile) にサインイン
- 2. 管理者メニューで、ルーム管理 > Zoom Rooms をクリック
- 3. デジタルサイネージを設定するルームを選択し、右側の編集ボタンをクリック
- 4. デジタルサイネージタブを選択
- 5. "コンテンツを追加"をクリックし、サイネージコンテンツファイルを選択します

![](_page_47_Picture_132.jpeg)

- 6. デフォルトコンテンツリストで、再生するコンテンツを選択
- 7. 表示期間(Zoomミーティング前後のコンテンツ表示)、音声設定などを設定
- 8. デジタル表記を有効にし、保存をクリック

#### ● お問い合わせ先

**伯東株式会社(販売代理店)DTEN サポート : Email:** DTEN\_support@hakuto.co.jp **Phone:** 03-3225-8971 **Web:** https://hakuto-dten.jp

**DTEN support (Global) :**

**Email:** support@dten.com

**Chat:** dten.com

**Phone:** +1 866-936-3836

**DTEN サポート(日本) :**

**Email:** kurotaki.shinichi@dten.com **Phone:** 03-5532-7234 **Web:** https://jp.dten.com

![](_page_48_Picture_8.jpeg)